## **UFPA \* CCB** Laboratório de Informática **Biometria Calc - Criação de gráficos no Calc** (Leitura complementar ao [capítulo 1\)](http://www.cultura.ufpa.br/dicas/biome/biolivro.htm)

Segue-se um *resumo* sobre *como* criar um gráfico com o programa ["Calc"](http://www.cultura.ufpa.br/dicas/open/calc-ind.htm), a partir de dados digitados em uma planilha, tanto em coluna como em linha, usando a formatação *automática* de gráficos.

Quando se cria gráfico, lembrar sempre que:

Toda representação gráfica deve apresentar *títulos (principal e dos eixos), escala e origem dos dados* de forma clara e explicativa, dispensando qualquer esclarecimento adicional.

# **Como criar um gráfico**

- Abrir o *Calc*
- Digitar os dados na coluna A (Exemplo: Usar os dados de estatura de universitários, [abaixo\)](http://www.cultura.ufpa.br/dicas/open/calc-gras.htm#exe).

Pode-se deixar na primeira linha caracteres de texto. O mais comum é o nome da variável estudada.

æ

- *Selecionar* os dados da coluna A.

- *-* Clicar no atalho acima *ou* no Menu *Inserir* e em *Gráfico* e clicar sobre a planilha.
- Imediatamente aparece o "esqueleto" do gráfico

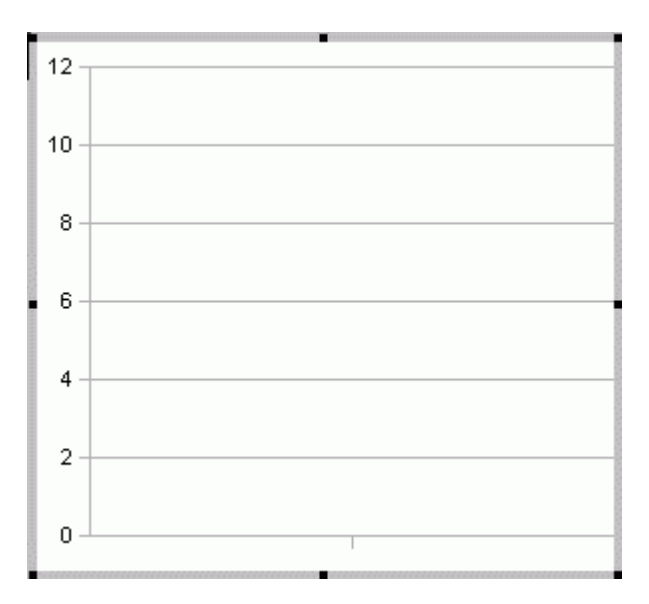

- Na janela "AutoFormatação do gráfico", na opção "*Tipo de gráfico*"

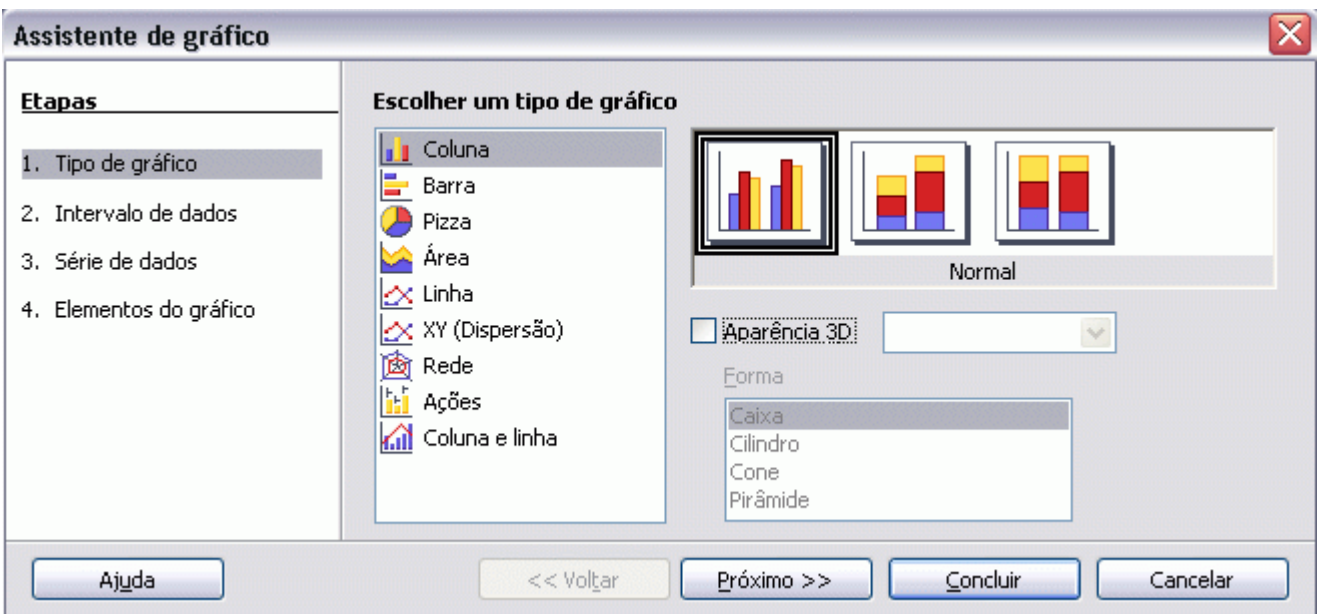

Escolher o tipo desejado de gráfico, reparando que os subtipos de cada um aparecem mais à direita, incluindo opções em 3 dimensões (3D).

Eis alguns tipos de gráficos possíveis:

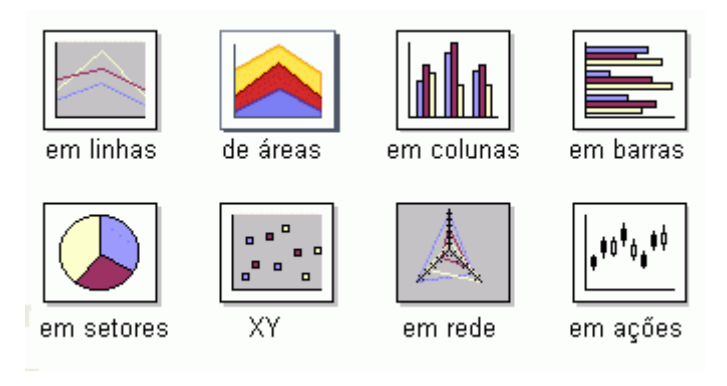

Depois de escolhido, clicar na opção seguinte: "*Intervalo de dados*"

E localizar onde estão os dados: Por exemplo: \$Planilha1.\$A\$1:\$A\$101. Nesse caso eles se localizam na planilha *1*, na coluna *A*, entre as linhas *1* e *101*

. *Pode-se ou não* marcar: Primeira linha como rótulo. Primeira coluna como rótulo.

*Rótulo* refere-se a caracteres que estão na primeira linha ou na primeira coluna, mas que não são os dados.

Se forem números eles não entrarão nos cálculos, pois o rótulo serve para dar *nome*.

Por exemplo, se foi digitado o nome da variável na primeira linha, na célula A1, deve-se marcar

*x* Primeira linha como rótulo.

Clicar na opção seguinte: "*Série de dados*"

Nesse caso, aparece à direita: Nome: \$Planilha1.\$A\$1 = onde foi digitado o nome da variável Valores de Y: \$Planilha1.\$A\$2:\$A\$101 = onde estão os dados

Clicar na opção seguinte: "*Elementos do gráfico*"

Preencher os campos o título, subtítulo e o nome dos eixos X, Y e Z (se houver), de modo a obedecer ao [sistema de coordenadas cartesiano.](http://www.cultura.ufpa.br/dicas//biome/biocoorde.htm)

À direita, optar ou não pelo aparecimento de *legenda*, na posição que desejar. Marcar, se desejar *linhas de grade* no eixo dos X ou dos Y ou em nenhum deles E clicar em "*concluir*". Esperar um pouco. Logo deve surgir o gráfico pronto.

#### **Como alterar o gráfico**

Depois que o gráfico estiver pronto, pode-se alterar o que se desejar: cores, contornos, espessuras de linhas, tamanhos etc.

Entretanto, *dependendo de onde se clica* visualiza-se diferentes menus.

- sobre o gráfico, ao pressionar o *botão direito* do mouse

- ao abrir o menu "*Formatar*" na barra de Menus"

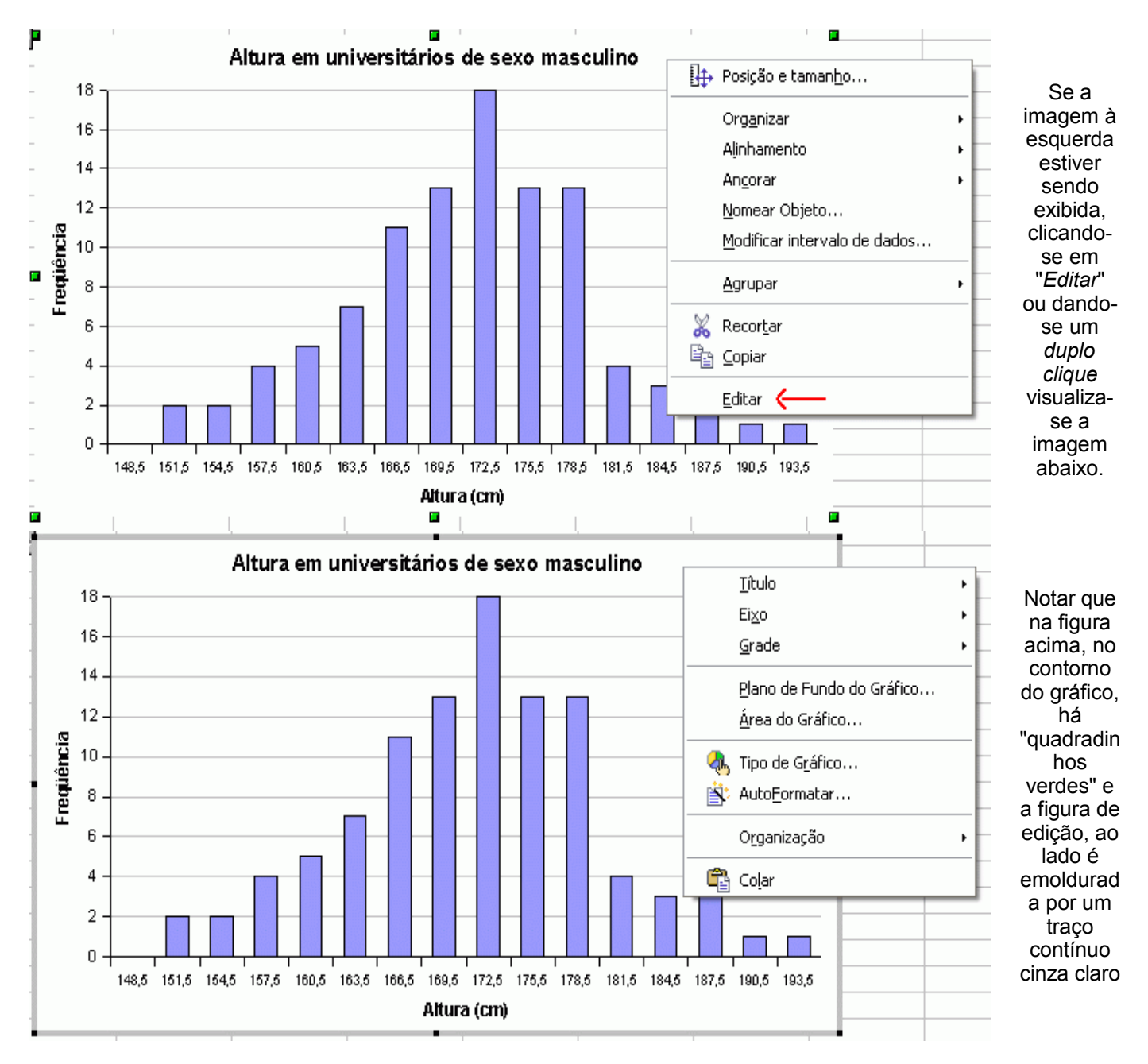

Acima estão as figuras vistas depois de pressionar o *botão direito* do mouse.

Geralmente, interessa alterar no gráfico:

# **1. Tipo**

- clicar em cima do gráfico com o *botão direito* do mouse
- clicar em "Tipo de gráfico"
- selecionar o novo tipo e a sua variante
- clicar em "Ok"

# **2. Posição e Tamanho**

- selecionar o gráfico, clicar no Menu " Formatar" e em "Posição e Tamanho" *ou*
- clicar em cima do gráfico com o *botão direito* do mouse
- clicar em "Posição e Tamanho"
- Abrir-se-á uma janela, que permite correções em Posição, Tamanho

e, dependendo do tipo de gráfico escolhido Rotação e Inclinar / Raio do ângulo - No final, clicar em "Ok"

## **3. Qualquer elemento**

*Tudo* no gráfico pode ser alterado: a posição, os títulos, a área ocupada etc.

- Clicar em cima do que se deseja modificar com o botão direito do mouse (a área efetivamente ocupada pelo gráfico, título, eixos, [escalas,](http://www.cultura.ufpa.br/dicas/biome/bioesca.htm) ...)

Clicar em "*Propriedades do Objeto*" e abrir-se-á uma janela, que permite correções.

- Dependendo do que tiver sido clicado a janela pode conter diferentes abas:

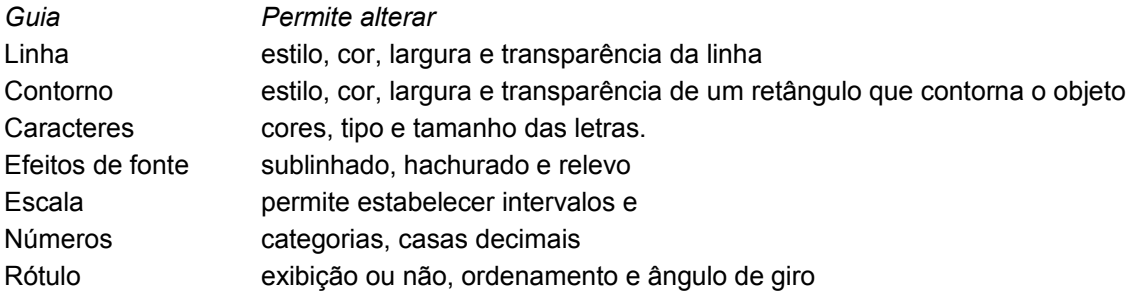

Entretanto, em Bioestatística, é necessário *dividir os dados em classes* e apresentá-los de acordo com sua [freqüência,](http://www.cultura.ufpa.br/dicas/open/bioamos.htm#freq) especialmente quando se deseja caracterizar uma variável.

(Se desejar informações sobre como criar gráficos com dados classificados em que a freqüência das classes de dados está no eixo dos Y, clique [aqui\)](http://www.cultura.ufpa.br/dicas/open/calc-grac.htm).

# **Exercícios**

(Antes de iniciar os exercícios, ler a página [Gráficos - Como construir,](http://www.cultura.ufpa.br/dicas/open/calc-gra.htm) para orientar-se quanto ao que é um bom gráfico).

*1.* A tabela abaixo representa a estatura em centímetros de 100 universitários de sexo masculino:

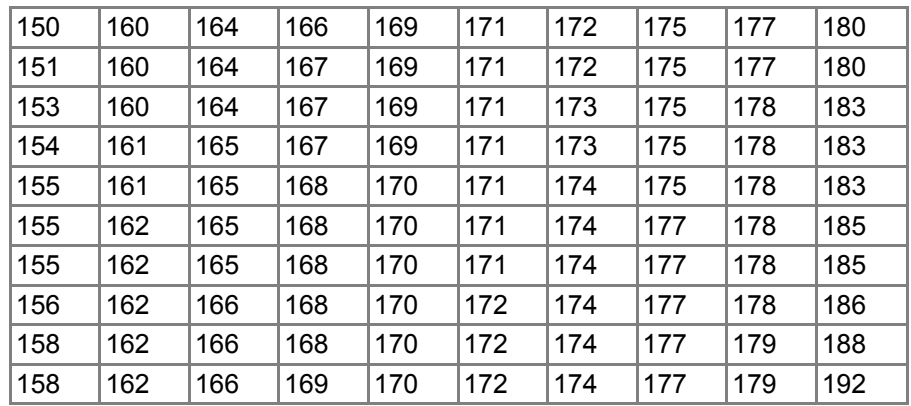

*a.* Em relação aos dados acima, criar um gráfico em linha

*b.* Abrir outra planilha (clicar em "Planilha 2" na aba próxima ao canto inferior esquerdo da tela). Criar um gráfico em colunas

*c.* Em relação aos 2 gráficos anteriores:

- o que representa o eixo das abcissas?

- o que representa o eixo das ordenadas?

*d.* Em relação aos 2 gráficos anteriores, formatar:

- os títulos principais em arial, 10, negrito, azul marinho

- os títulos dos eixos em arial, 9, itálico, verde escuro

- Renomear as planilhas adequadamente

- Dar nome e gravar o arquivo criado (por exemplo: exegra-1)

(*Nota*: Esse é o primeiro exercício da [Lista de exercícios](file:///C:/dicas/biome/bioexe1g.htm) *1g*).

Última alteração: 12 fev 2008

Este "site", destinado prioritariamente aos alunos de Fátima Conti, pretende auxiliar quem esteja começando a se interessar por Bioestatística, computadores e programas, estando em permanente construção. Sugestões e comentários são bem vindos. Agradeço antecipadamente.